## Webex - U Flow End user Log in - A Platform ONLY

\*\*\* If you already had a Webex account and used your company email address to open it, you must delete the old account first before proceeding below. For instructions on how to delete your other account click here

We **Do NOT** recommend being logged into both UC One and Webex at the same time. Now that Evolve Anywhere with Webex is available keep in mind that being logged into both will not affect chat functionality but it will with calls and will bounce them on and off from UC One to Webex. As a reminder this also includes logging out of UC One on mobile devices and Tablets. After verifying your email and confirming access into Webex, log out of one or the other to ensure good quality of service on calls.

Administrators Please provide this link to all end users for email verification. Please ensure the Admin has set up their account first Prior to sen ding the verification link to end users.

click here!

#### Step 1:

You will be required to add your company email address and verify it before using Evolve Anywhere with Webex. To set up your company email address click here!

The above link will direct you to the email verification page. On this Page please enter your **OSSmosis User ID**, **This Must include "@voip.evolveip. net"** This is the same log in Information you currently use to log into your UC One application

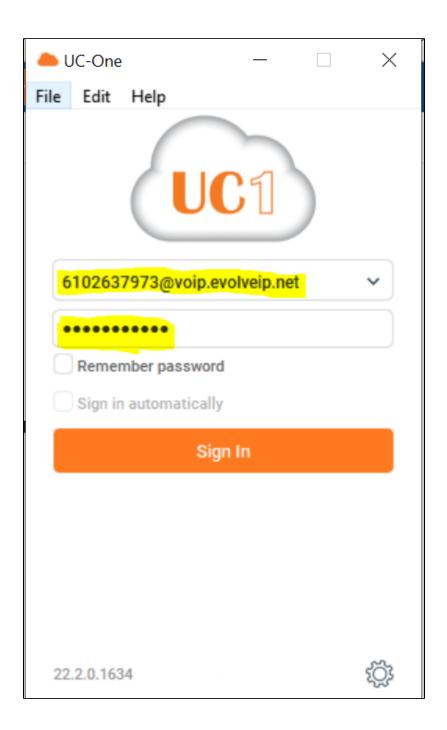

## **Step 2:**

now that you have your Ossmosis User ID, you will need to enter it here.

| SEVOLVE IP                        |  |
|-----------------------------------|--|
| Enter your username ()            |  |
| 5557779900.9999@voip.evolveip.net |  |
|                                   |  |
|                                   |  |
| Submit                            |  |
|                                   |  |
|                                   |  |
|                                   |  |
|                                   |  |

## Step 3:

Once you enter your Ossmosis User ID you will be redirected to enter your company email

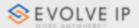

### Hello 6102637973@voip.evolveip.net

To secure your Webex account, we will need to verify an email address. Please enter the email you would like to use as your Webex User ID. We will then send you a verification email with instructions on how to proceed.

Enter your email address

Email is required

Submit

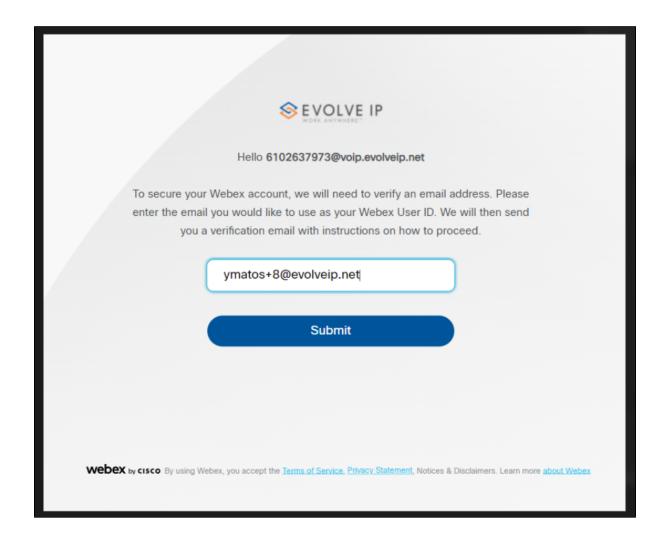

### Step 4:

Once you enter your email address you will receive an email from no\_Reply@webex.com

Here you can click on Join now where you will get email and user ID Validation.

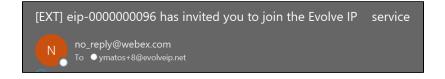

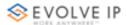

# Your calling service just got an upgrade

Welcome to Evolve IP

You're invited! Your team can now use Evolve IP to communicate and collaborate in one place, from anywhere, with a seamless calling, messaging and meeting experience.

Ready to join them?

Join now

The Evolve IP Team

Need help? Contact us.

### <u>Step 5:</u>

Once you verify both you can sign into your downloaded Webex application.

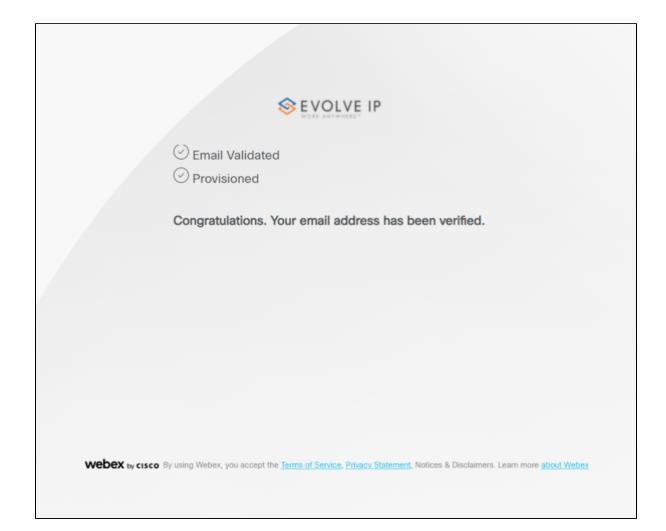

## Step 6:

If you have not downloaded Webex before the email verification, you will need to download it now. If you do not have admin access to your PC please contact your IT administrator.

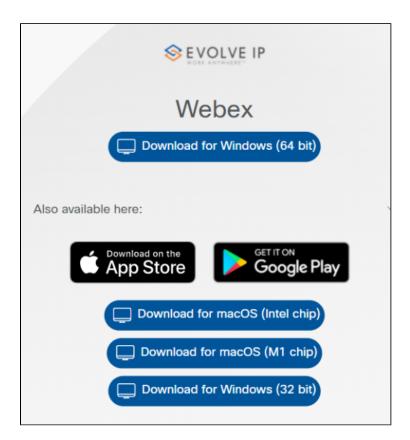

## <u>Step 7:</u>

After confirming download enter your company email address. Since you have already verified the email you will be prompted for your OSSmosis User ID and application password after.

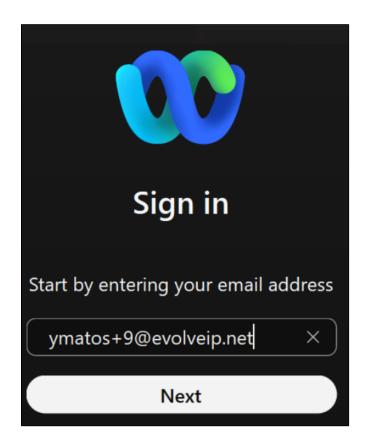

**Step 8:** 

Enter your OSSmosis User ID and application password

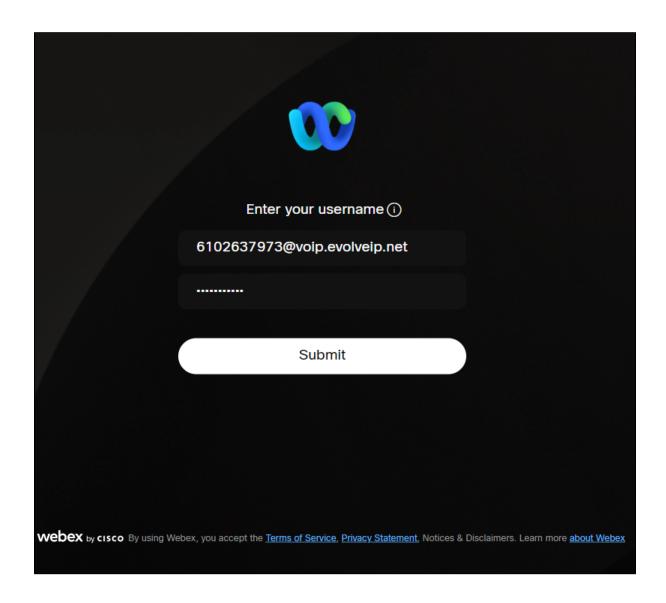

### **Step 9:**

You are now signed in to your Evolve Anywhere with Webex application!!!

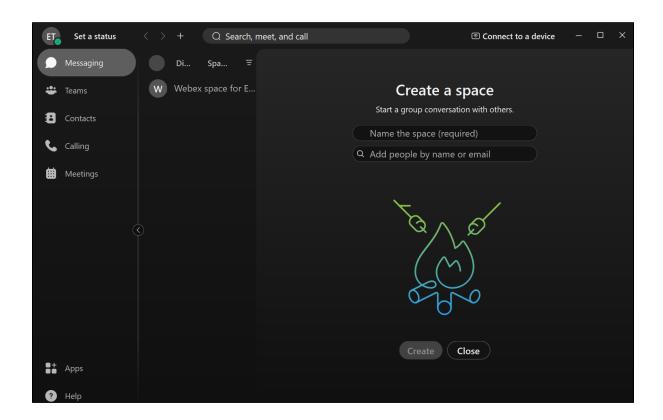